# **11 Mbps Wireless Bridge**

# **Manual**

## Overview:

The Wireless bridge gives you more flexibility in setting up a wireless network due to the availability of alternative power supplies. You can choose to either plug the power adapter into the Access Point or the Power Over Ethernet Base Unit. This quide is a brief description of the installation process, not a thorough discussion of the many possible uses, topologies and configurations for the device. The purpose of this quide is to help you install the product so that you are able to use the embedded management utility for advanced configuration.

# 1. System Requirements:

You will need a computer to configure the device. The computer used for initial setup must meet the following requirements:

- $\triangleright$  The computer must have a USB port.
- The computer must have one of these operating systems, i.e., Microsoft  $\blacktriangleright$ Windows98 SE, Windows98, Windows 2000, Windows ME or Windows XP.

# 2. Verify Package Contents:

Open the box and carefully remove all items. In addition to this Quick Installation Guide, make sure that you have these items:

- $\geq$  1500 Wireless Access Point
- > Power Over Ethernet Base Unit
- AC/DC Power Adapter (output: 15 VDC/1A)  $\blacktriangleright$
- $\triangleright$  USB Cable
- $\blacktriangleright$ Ethernet Cable (1.8M)
- $\triangleright$  Utility CD

## 3. Hardware Installation:

The initial configuration of the access point must first be done using the USB

cable. If the access point will be installed in a location that is difficult to reach, please make sure to configure it before positioning it at the chosen site.

#### 3.1 Select a Location:

Select a suitable location for the access point. Consider the following when positioning the device:

#### **Power Source**

The wireless access point requires an electrical power source. You can plug the power adapter either to the Power Over Ethernet or the access point depending on the nearest reachable power outlet.

#### $\bullet$ **Connection**

To configure the device initially, it must be able to communicate with a computer via a USB interface.

## **Environment**

Many objects in the environment may interfere with radio signals used by all WLAN devices. Avoid placing the access point where radio signals (transmitted or received) will be obstructed by metal or concrete, thick walls or floors. Electric motors, appliances and other devices such as computer monitors can adversely effect signal quality.

#### **Topology**

How the access point is going to be used on your network can effect where it is placed. Please refer to User's Manual for more details.

## **3.2 Connect the Device**

Make sure you have assembled all the equipments and information needed to setup the Wireless Access Point and Power Over Ethernet.

- Connect the Ethernet cable from the LAN PC to the "LAN IN" of Power Over Ethernet Base Unit.
- Connect one end of the Ethernet cable provided with the box to the Base Unit "LAN OUT" and the other end to the "Ethernet" port on the access point (AP).
- Connect one end of the power adapter to the Base Unit "DC 15V IN" and plug the other end of the power adapter to an electrical wall outlet or power strip. The green LED on the Base Unit should light up. Press the power switch to left, the green LEDs on the AP should light up, too.  $Or$
- Connect one end of the power adapter to the AP "DC IN" and plug the

other end of the power adapter to an electrical wall outlet or power strip. Press the power switch to right. The green LEDs on the AP should light up.

The diagram below represents the cable configuration of Access Point With Power Over Ethernet:

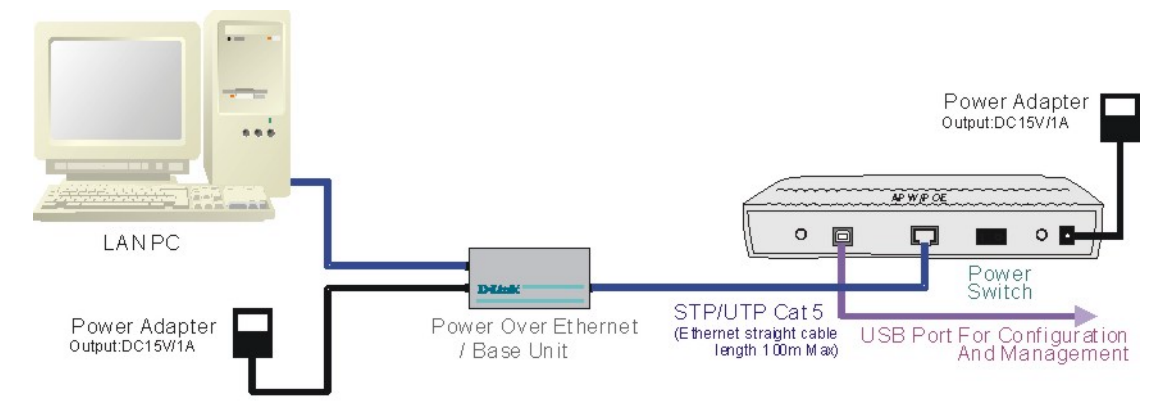

#### Note:

1. Plug the power adapter either to the base unit or the access point.

2. Please make sure to plug in adapter to the Wireless Access Point before plugging the other end of the power adapter to an electrical wall outlet or power strip.

# 4. Getting To Know The Access Point And Power Over **Ethernet**

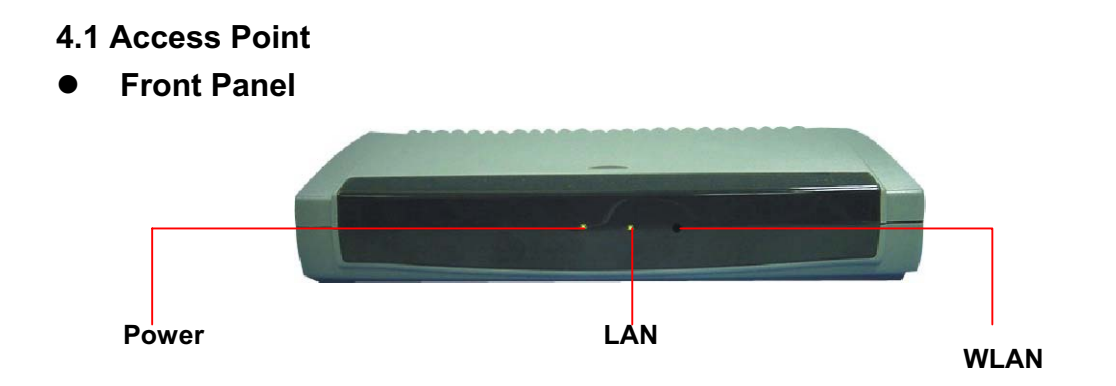

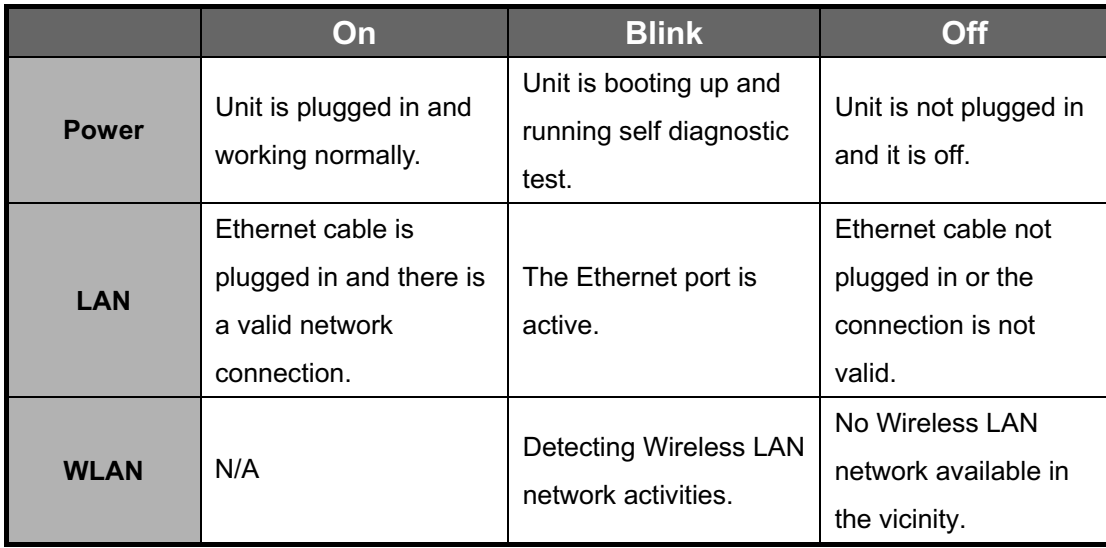

## **LED Display**

## **Rear Panel**

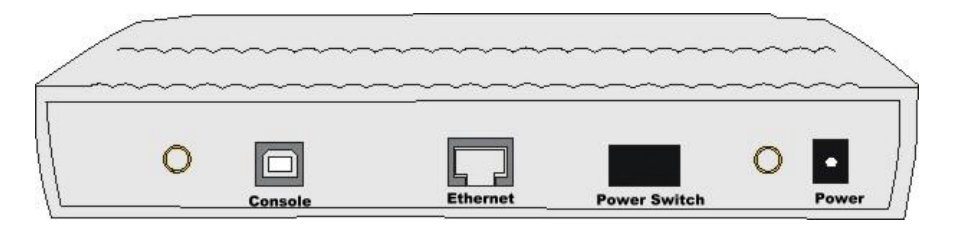

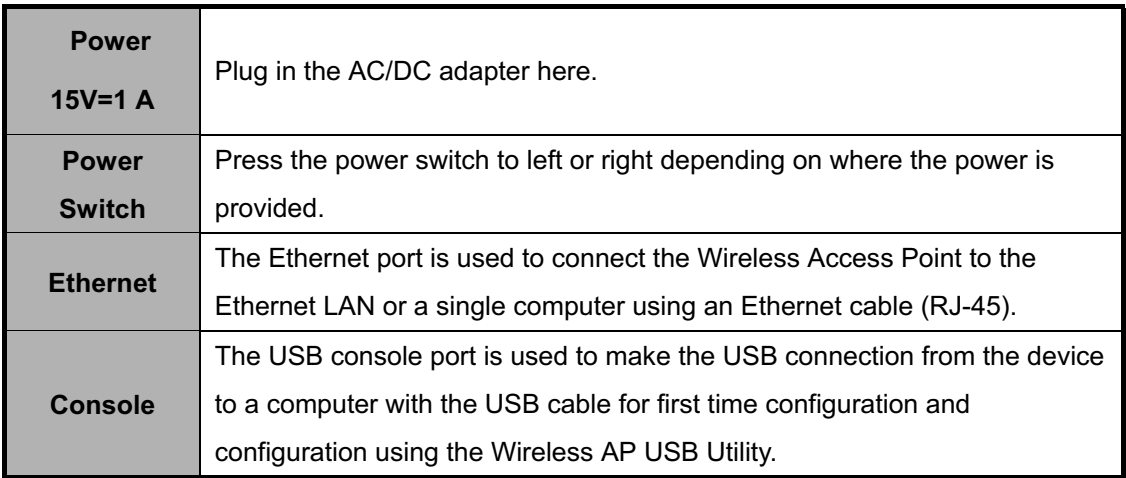

# 4.2 Power Over Ethernet Base Unit

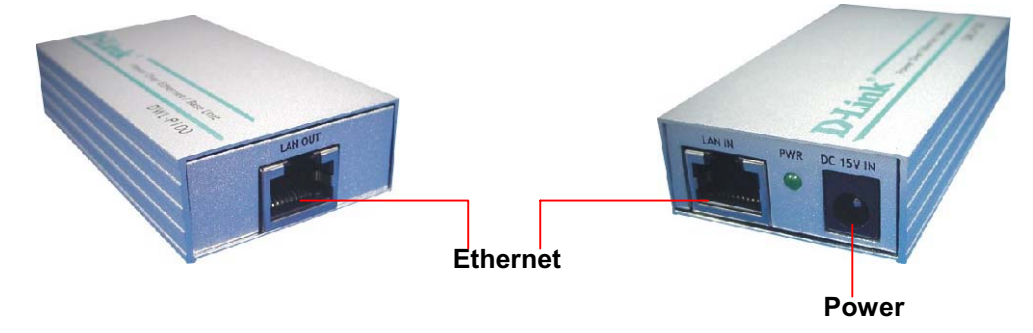

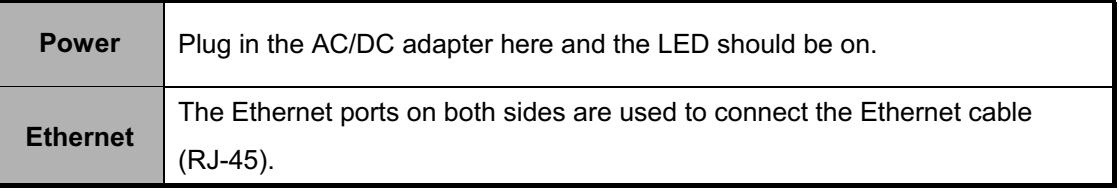

#### Caution: Use only the power adapter included with the device!

# 5. Software Installation: (Please refer to User's Manual for more detail information.) To configure the device via the USB cable, two software installations are required. First, you will install a USB Driver to enable the communication link. Next you will install **Configuration Utility** that enables configuration of the device via the USB link. This software is plug and play. This will be a familiar process for anyone experienced with Plug and Play installations.

#### 5.1 Install the USB Driver:

- Insert the Utility CD into the CD-ROM drive.
- Connect the power adapter to the access point and plug the other end of the power adapter to an electrical outlet. Press the power switch to right.
- Plug one end of the USB cable to your computer's USB port and insert the other end of the USB cable to the USB port on the AP. When the USB link is established, the "Found New Hardware Wizard" screen will be displayed. Click on the "Next" button.
- Check the item "Search for a suitable driver for my device" and click on the "Next" button.
- In the "Locate Driver Files" screen, check the "CD-ROM drives" and click on the "Next" button.
- The following screen informs you that Windows will search the drivers from the following path. Click on the "Next" to find the USB driver.
- In the "Driver Files Search Results" screen informs you that the device driver is ready for installation. Click on the "Next" button to continue.
- After the driver has been installed you will be presented with a screen informing of its completion. Click on the "Finish" button to complete the installation.

#### 5.2 Install the Configuration Utilities:

The installation CD contains software needed to set up and manage the access point. Two separate configuration utilities will be installed simultaneously. One utility is used to configure the device through the USB Interface; the other operates through the Ethernet Interface. The following is a step-by-step description of the management software installation:

- Click on the "My Computer" icon on your desktop. Click on the icon representing your CD-ROM to open it. Open the **Wireless AP Folder**, find the Setup icon and click on it to launch the Setup program.
- The Welcome screen informs you that the Wireless AP Setup program is ready to begin. Close all other windows that are open and quit any program that may interfere with installation before you continue. Click on the "Next" button to go to the next step.
- In the User Information screen, enter a name and company name then click on the "Next" button.
- In the Choose Destination Location Screen you are asked to confirm the **Destination Folder** for the application software. If you wish, you may **Browse** to select another location for the directory.
- The Select Program Folder screen suggests the program folder wireless AP will be used as a location for the program icon. You may use this folder, rename it by typing in a new name, or choose a different folder from the list. Click on the "Next" button to select the program folder.
- When the files have been copied you will be presented with a screen informing of its completion. Click on the "Finish" button.

## 6. Wireless AP Configuration (Please refer to User's Manual for more detail information.)

You can configure the device via the USB Configuration Utility or SNMP Management Utility but the initial configuration must be done using USB Configuration Utility. The USB Configuration Utility contains the same menu options as the SNMP Utility; however, you will need to connect your computer to the AP via USB cable each time you manage your network. Using the SNMP Management Utility, you can configure your network on any networked computer without using the USB connection. Once you have installed the Wireless Access Point SNMP Utility and assigned an IP Address through the USB Configuration Utility, you can configure the remaining settings to suit the needs of your network. The IP address of the device must be on the same subnet and use the same subnet mask as the computer using the SNMP Utility.

## 6.1 Using the USB Configuration Utility

To use the USB Configuration Utility and change the IP settings of the Access Point, please follow these steps:

- To launch the USB Configuration Utility, go to your Start menu, open Programs, find the Wireless Access Point folder and open it. You will see two new icons have been placed in this folder. Scroll to the USB **Configuration Utility** and click on it to launch the program.
- The Admin Password screen will ask you for a password. The default  $\bullet$ password is "public" (all lower case), type this in the space and click OK.
- The USB Configuration Utility management interface will appear displaying system information about the Wireless Access Point. Refer to User's Manual for a description of the information displayed in this screen.

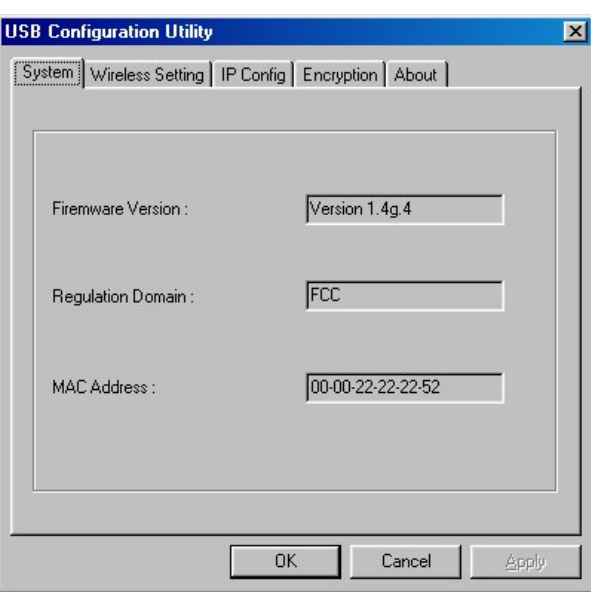

**Figure 1- System Information** 

Click the **IP Config** tab to change the IP settings of the device.

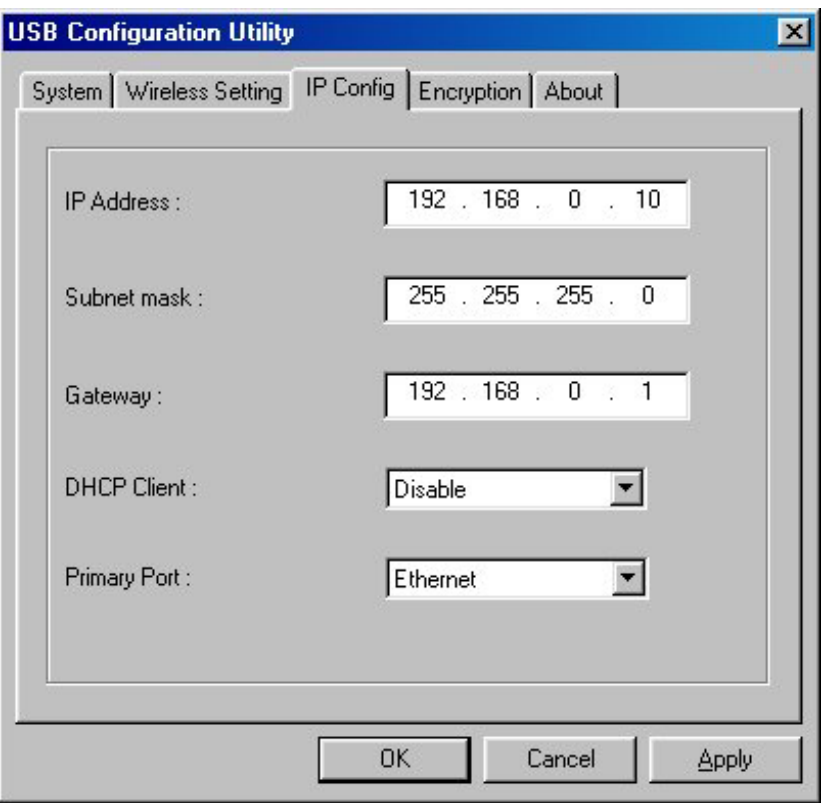

**Figure 2- IP Configuration Tab** 

- Change the IP settings of the access point. You may elect to use a DHCP  $\bullet$ server to determine the IP settings, or set them according to the requirements of your IP addressing scheme.
- To configure the device as a DHCP client, select Enable from the DHCP Client pull-down menu. To manually assign the IP settings, you must **Disable** the DHCP client function and set the IP address and subnet mask. If necessary, you can assign a Gateway IP address for the device here as well. Finally, if you are using DHCP to assign IP settings, you must select the port used for communication with the DHCP server. You may change the Primary Port setting to Ethernet (set by default) or Wireless, according to how the device will receive DHCP information.

#### 6.2 Using the SNMP Management Utility

Now that you have obtained an IP Address for your device, you can configure the remaining settings to suit the needs of your network via the SNMP **Management Utility.** 

Follow these steps to access the SNMP Management Utility from the manager PC:

• Go to your Start menu, open Programs, find the Wireless Access

Point folder and open it. Scroll to the SNMP Utility and click on it to launch the program.

A new screen, the Wireless Access Point Utility, will appear. If the device does not appear listed in the screen, click on the **Search** button. The Search button is the magnifying glass icon.

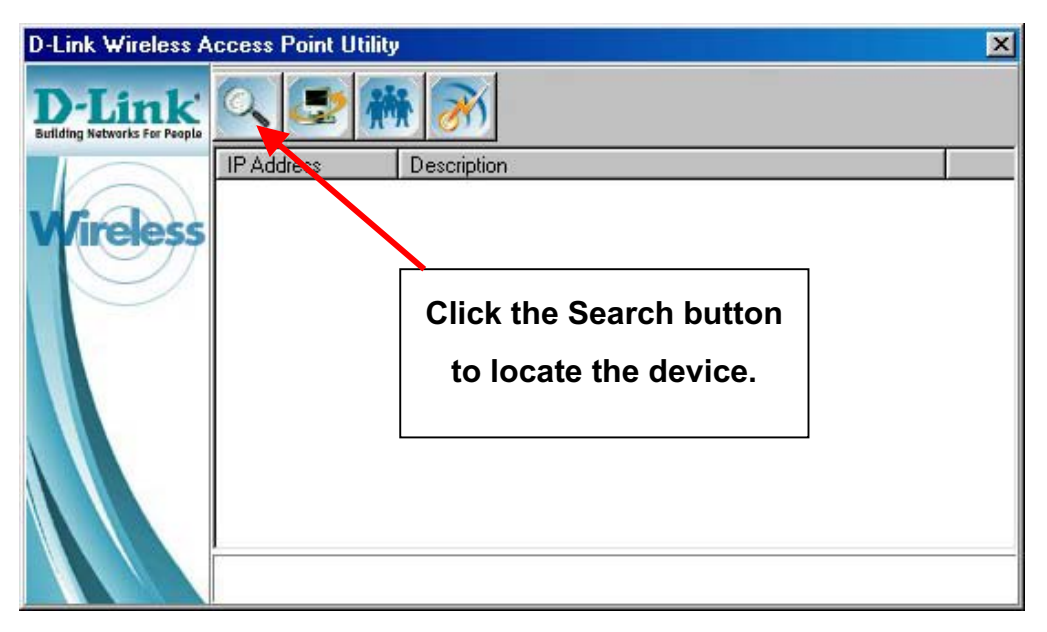

Double click on the device in the list you wish to configure. You will be prompted for a password in a new screen, the Admin. Authorization Password window. Type in the default password "public" and click OK.

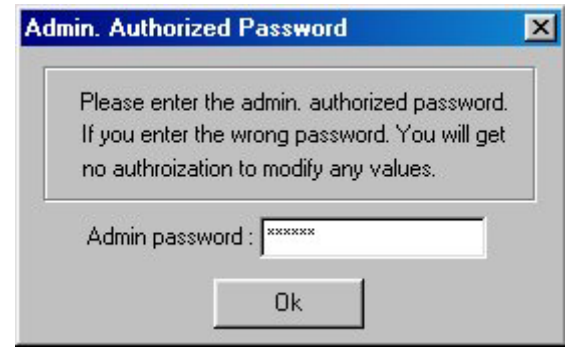

The Wireless Access Point Configuration Utility menu will appear displaying the System tab.

You may now use any of the management functions available in the SNMP **Configuration Utility.** 

# **FEDERAL COMMUNICATIONS COMMISSION INTERFERENCE STATEMENT**

This equipment has been tested and found to comply with the limits for a Class B digital device, pursuant to Part 15 of the FCC Rules. These limits are designed to provide reasonable protection against harmful interference in a residential installation. This equipment generates, uses and can radiate radio frequency energy and, if not installed and used in accordance with the instructions, may cause harmful interference to radio communications. However, there is no guarantee that interference will not occur in a particular installation. If this equipment does cause harmful interference to radio or television reception, which can be determined by turning the equipment off and on, the user is encouraged to try to correct the interference by one or more of the following measures:

- -- Reorient or relocate the receiving antenna.
- -- Increase the separation between the equipment and receiver.
- -- Connect the equipment into an outlet on a circuit different from that to which the receiver is connected.
- -- Consult the dealer or an experienced radio/TV technician for help.

# **CAUTION:**

Any changes or modifications not expressly approved by the grantee of this device could void

the user's authority to operate the equipment.

# **FCC RF Radiation Exposure Statement**

This equipment complies with FCC RF radiation exposure limits set forth for an uncontrolled environment. This equipment should be installed and operated with a minimum distance of 20cm between the radiator and your body.